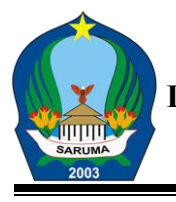

#### **PEMERITAH KABUPATEN HALMAHERA SELATAN DINAS KOMUNIKASI, INFORMATIKA, STATISTIK DAN PERSANDIAN**

*JL. Metro Sayoang Kilo Meter Nol.* 

**L A B U H A**

## **Petunjuk Teknis Aplikasi Satu Data (ASIDA) Kabupaten Halmahera Selatan Versi 1.1**

Aplikasi Satu Data (ASIDA) sebagai Portal Satu Data Kabupaten Halmahera Selatan untuk mewujudkan data yang akurat, mutakhir, terpadu, dapat dipertanggungjawabkan, mudah diakses, dan dibagipakaikan, serta dikelola secara seksama, terintegrasi, dan berkelanjutan untuk mewujudkan keterpaduan perencanaan, pelaksanaan, evaluasi dan pengendalian Pembangunan.

ASIDA dapat diakses melalui [https://asida.halmaheraselatankab.go.id](https://asida.halmaheraselatankab.go.id/) pada web browser. Pengguna dapat mengakses ASIDA dengan panduan berikut:

### **1. Masuk/Login**

Jika telah memiliki akun silahkan tekan tombol Masuk

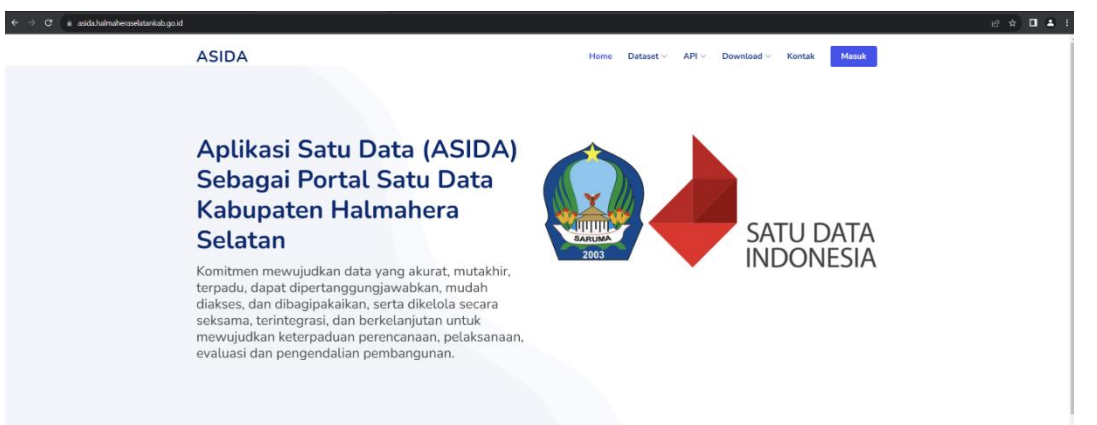

Kemudian masukan NIP dan password yang telah terdaftar dan klik tombol Login, namun jika belum memiliki akun silahkan tekan **Daftar** dan masukan NIP kemudian tekan Periksa, jika data anda ditemukan maka masukan No. Telepon kemudian tekan tombol Daftar. Setelah berhasil daftar silahkan Login menggunakan NIP anda dan Password bawaan adalah NIP anda juga.

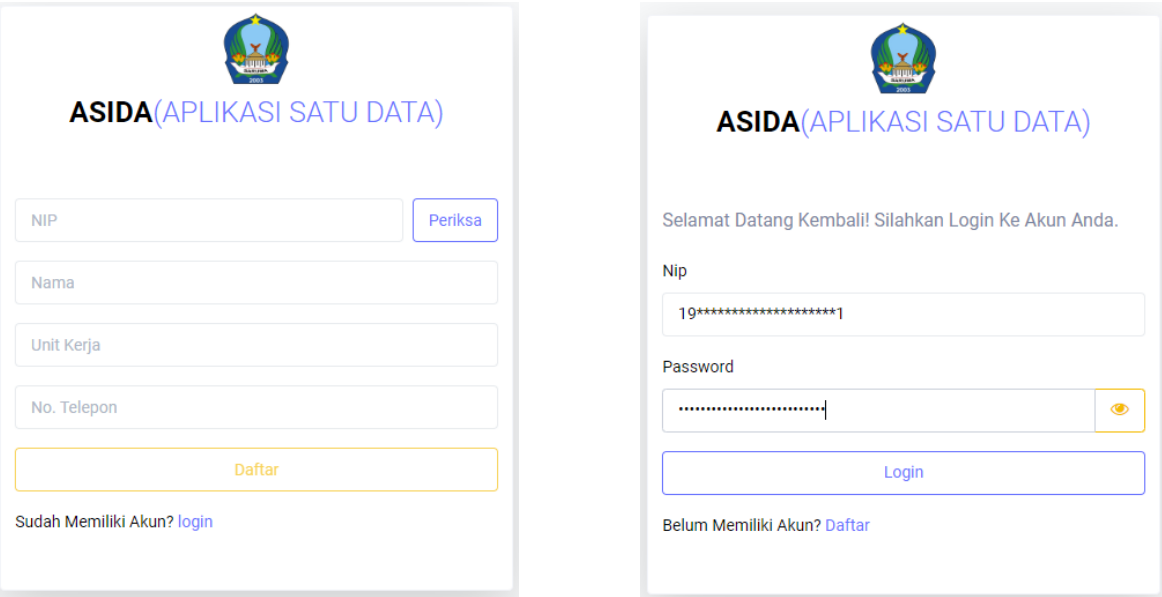

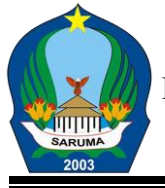

## **PEMERITAH KABUPATEN HALMAHERA SELATAN**

**DINAS KOMUNIKASI, INFORMATIKA, STATISTIK DAN PERSANDIAN**

*JL. Metro Sayoang Kilo Meter Nol.* 

## **L A B U H A**

#### **2. Master Sektoral**

Setelah berhasil Masuk silahkan Akses Menu Sektoral. Menu ini **khusus Admin OPD kecuali admin Kantor Kecamatan**. Jika anda sebagai Produsen Data, saat pertama kali mengakses ASIDA anda **wajib menyesuaikan daftar sektoral** pada OPD anda dengan Satuan, Skala, Sektor dan Sifat Data dengan daftar sektoral pada ASIDA di menu Master Sektoral

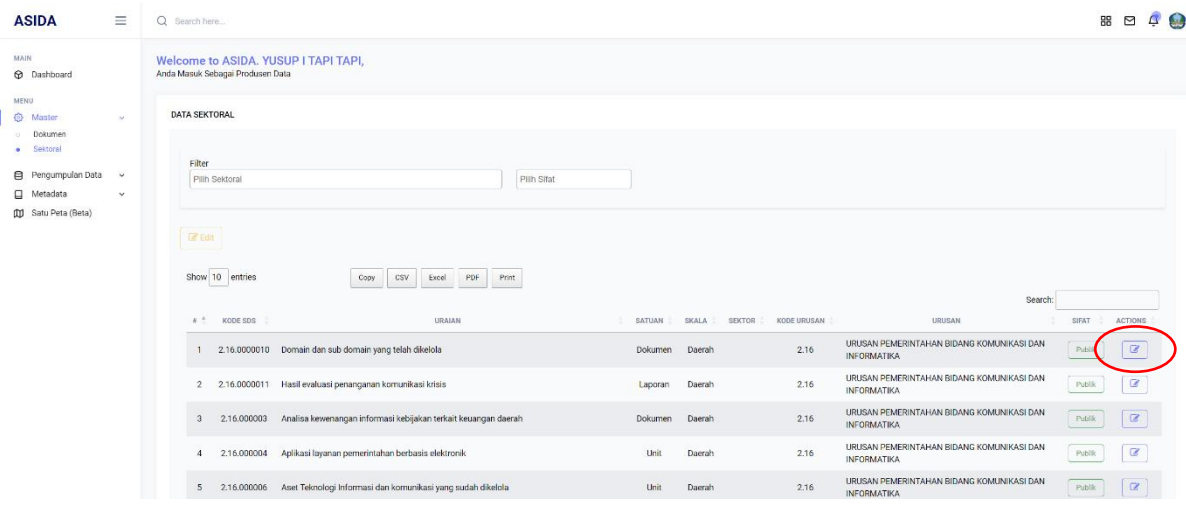

Cara menyesuaikan sebagai berikut:

- a. Buka Menu Master kemudian pilih Sektoral
- b. Klik tombol Edit (Yang Dilingkar Merah) pada sektoral yang ingin disesuaikan
- c. Kemudian sesuikan Satuan, Skala, Sektor dan Sifat sesuai dengan data pada OPD anda
- d. Jika OPD anda memiliki Data sampai pada Tingkat Desa atau kecamatan maka pilih Skala Kecamatan atau Desa

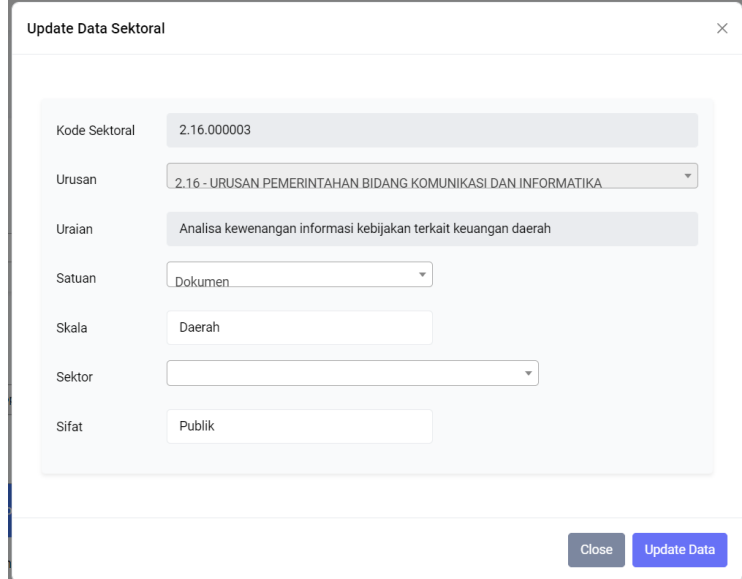

- e. Setelah itu tekan tombol Update Data
- f. Lanjutkan pada daftar sektoral yang lain

Setelah semua Daftar Sektoral disesuaikan anda dapat menginput data Sektoral pada menu Pengumpulan Data > Data Sektoral

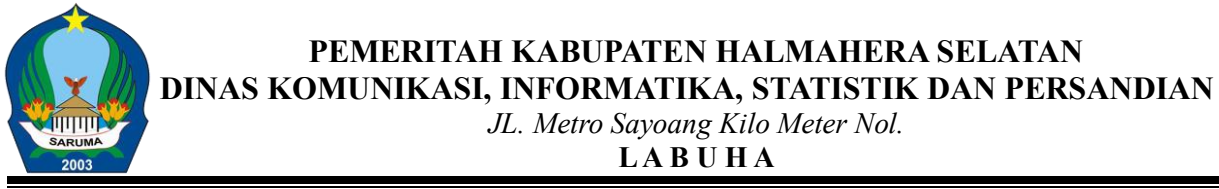

#### **3. Data Sektoral**

Data sektoral adalah detail dari Daftar Sektoral,

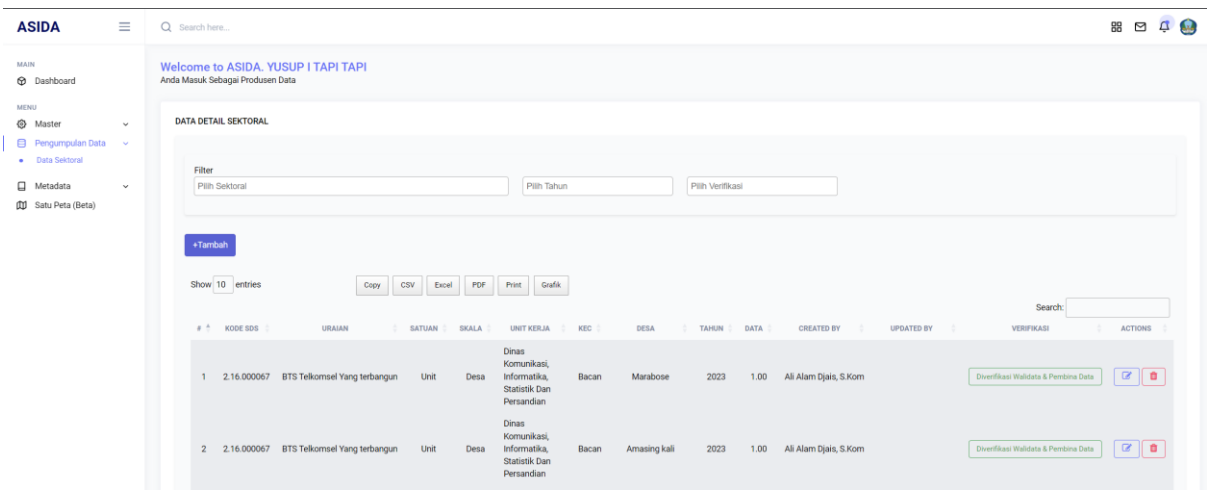

cara menambahkan Data Sektoral sebagai berikut:

- a. Klik tombol tambah
- b. Pilih sektoral

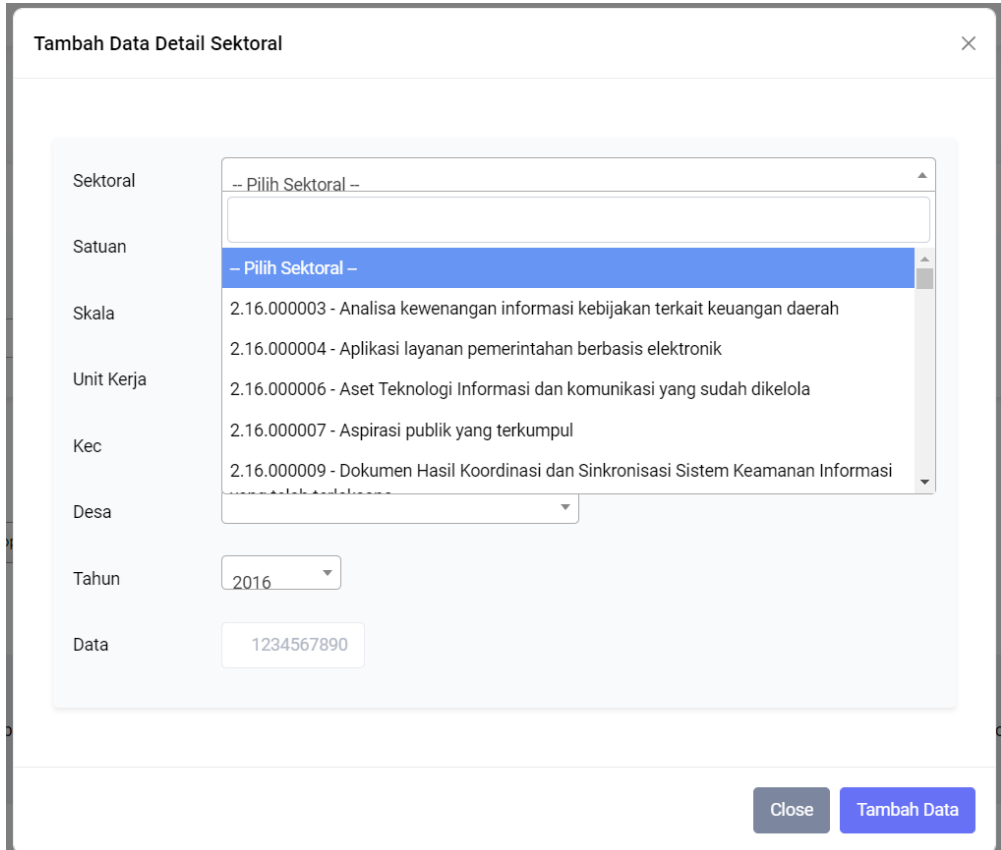

c. Jika Skala Sektoral adalah Daerah anda tidak perlu memilih Kecamatan dan Desa, jika Skala Sektoral adalah Kecamatan anda wajib memilih kecamatan, jika Skala Sektoral adalah Desa anda wajib memilih Kecamatan dan Desa

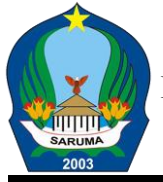

# **PEMERITAH KABUPATEN HALMAHERA SELATAN**

**DINAS KOMUNIKASI, INFORMATIKA, STATISTIK DAN PERSANDIAN**

*JL. Metro Sayoang Kilo Meter Nol.* 

## **L A B U H A**

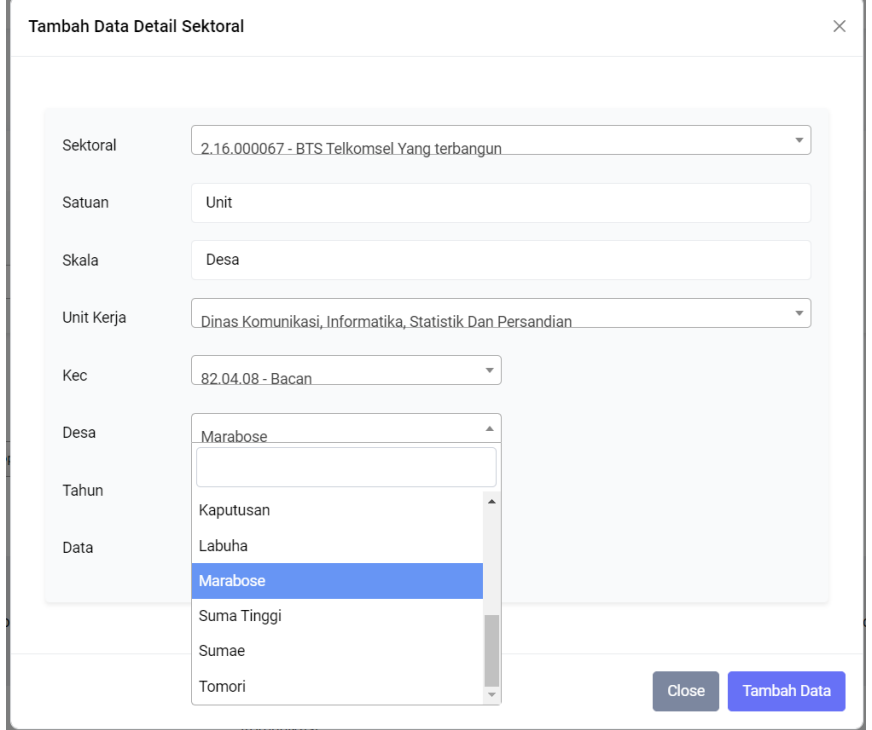

d. Setelah itu pilih Tahun dan input data untuk Sektoral tersebut, kemudian klik tombol Tambah Data dan ulangi proses dari point **(a)** untuk sektoral lain

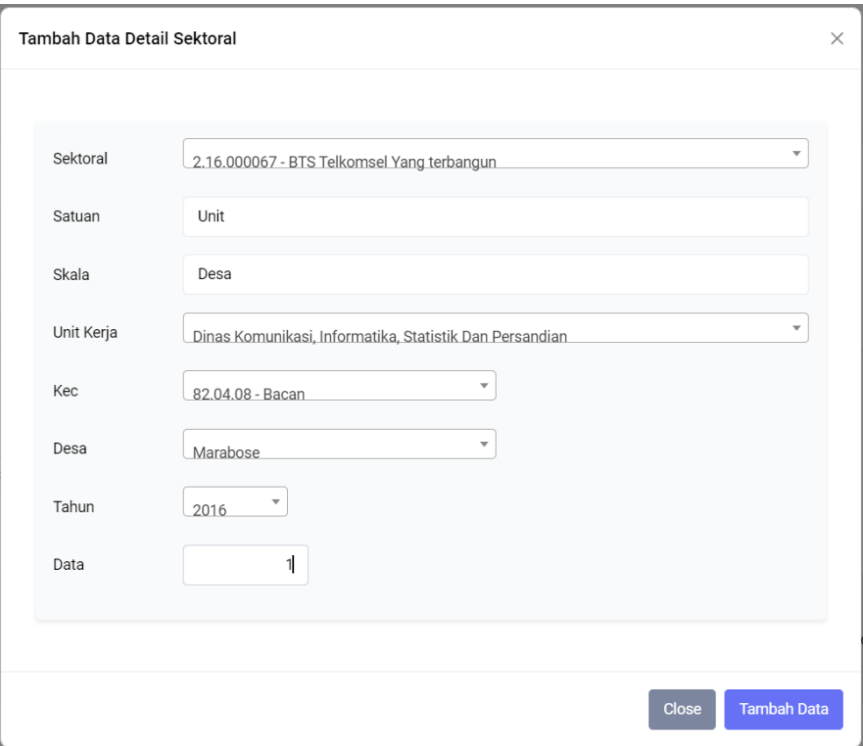

#### **4. Ubah dan Hapus**

Jika anda ingin mengubah ataupun menghapus Data Sektoral yang telah diinput anda dapat klik tombol Edit atau Hapus di sisi kanan (Yang Dilingkar Merah) pada Daftar Data Sektoral

**PEMERITAH KABUPATEN HALMAHERA SELATAN**

**DINAS KOMUNIKASI, INFORMATIKA, STATISTIK DAN PERSANDIAN**

*JL. Metro Sayoang Kilo Meter Nol.* 

**L A B U H A**

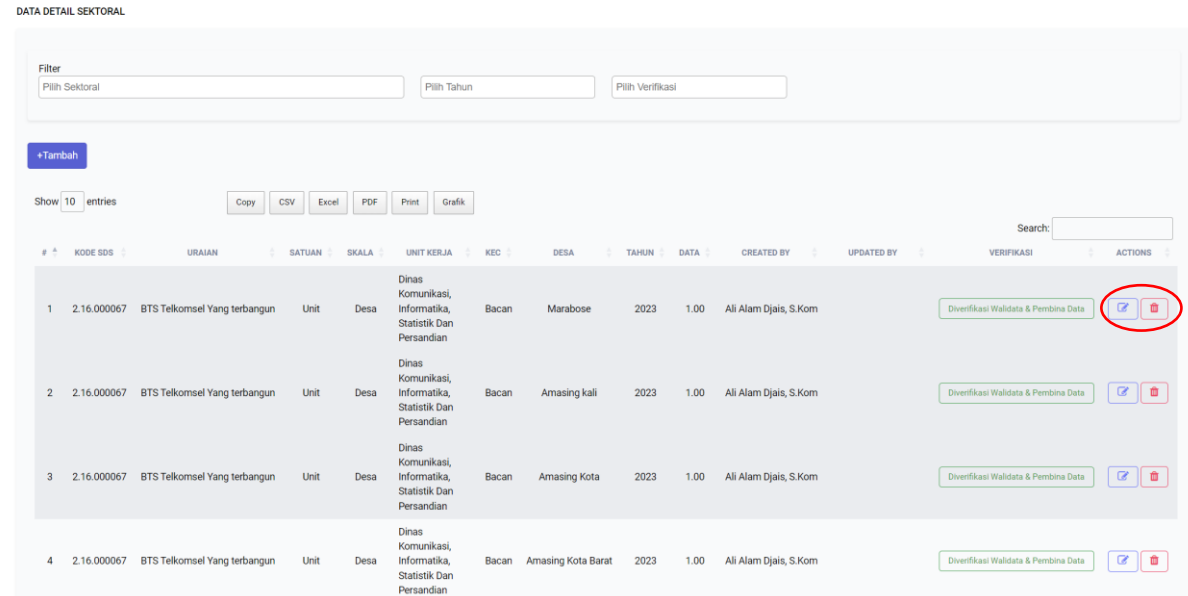

Demikian Petunjuk Teknis Aplikasi Satu Data (ASIDA) Kabupaten Halmahera Selatan, jika ingin berkonsultasi terkait Penyelenggaraan Satu Data atau mengalami kendala saat mengakses ASIDA anda dapat mengunjungi kami di Kantor Dinas Komunikasi, Informatika, Statistik Dan Persandian Kabupaten Halmahera Selatan atau menghubungi PIC melalui *Whatsapp* 081341452313 (Ali Alam Djais).